# ANVÄNDARHANDLEDNING FÖR DOMARE

*Cleverservice – ett smart sätt att hantera matcher, domartillsättningar, samt utbetalningar av arvoden*

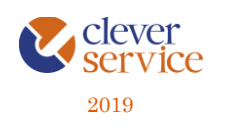

# ANVÄNDARHANDLEDNING - **CLEVERSERVICE**

Tjänsten Cleverservice hjälper föreningar att ha kontroll över vilka matcher som ska spelas, vilka som dömer matcherna och vilken ersättning de ska ha. Här kan domare ansöka till matcher, se de matcher man fått tilldelade, samt ha kontroll över de utbetalningar man fått. Cleverservice har även en utbetalningsdel, där de godkända domarersättningar som finns, ligger färdiga för att betalas ut. I slutet av varje år sammanställs alla utbetalningar till kontrolluppgifter – eller rapporteras in månadsvis via arbetsgivardeklaration.

## Innehåll

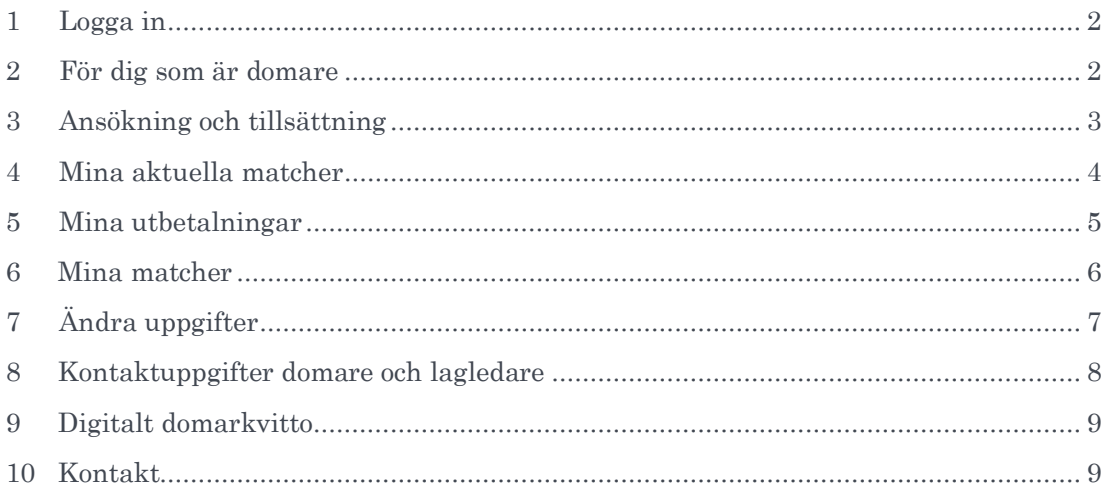

12

### 1 LOGGA IN

<span id="page-2-0"></span>Cleverservice är en webbtjänst och nås via [www.cleverservice.se.](http://www.cleverservice.se/) Här hittar du inloggningssidan. Ange dina inloggningsuppgifter och välj att logga in. Glömmer du ditt lösenord, så välj Glömt lösenord, så skickas detta till dig via mail. Användarnamnet är din e-postadress.

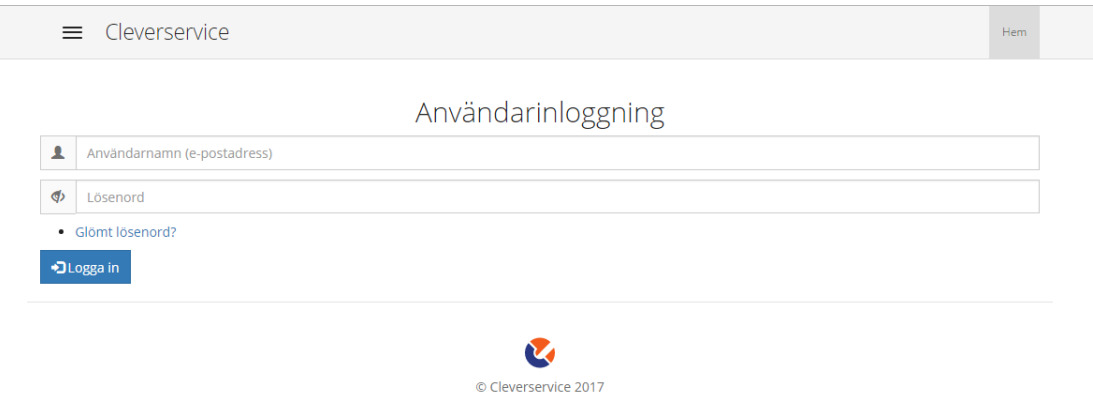

### 2 FÖR DIG SOM ÄR DOMARE

<span id="page-2-1"></span>Så här ser din startsida i Cleverservice ut. Ett konto i Cleverservice får du av den förening som du dömer i. Du kan inte skapa det själv, men när du väl har ett kan bara du själv uppdatera dina uppgifter.

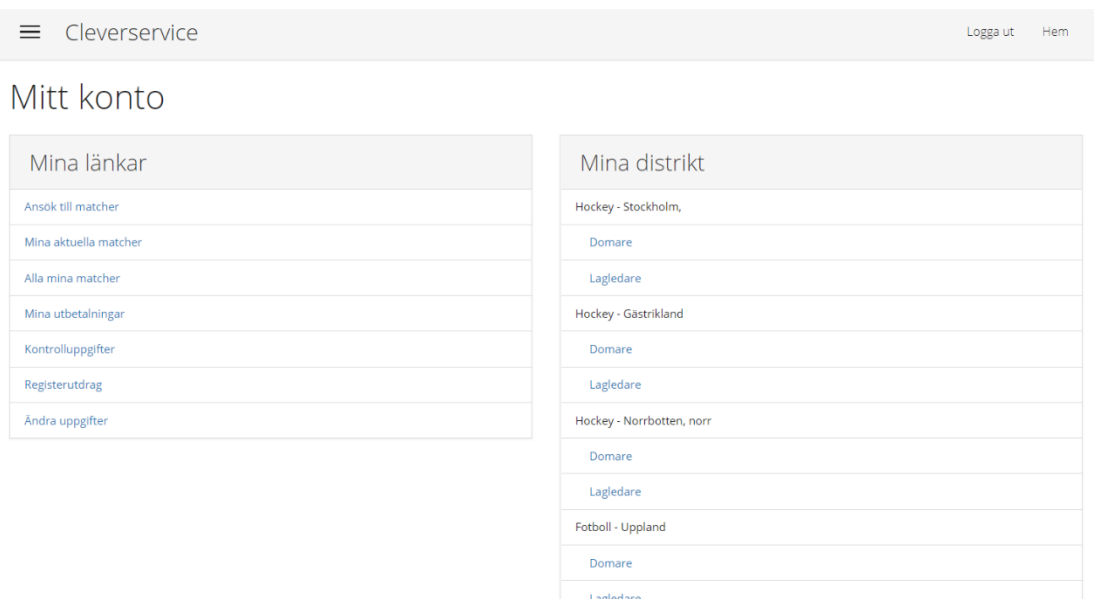

Det som i Cleverservice benämns Zon är ett geografiskt område, där föreningar inom samma sport kan ingå. Du som domare kan alltså finnas med i många olika zoner, beroende på om du dömer i fler olika sporter, eller i samma sport men i olika områden.

 $2Q$ 

### 3 ANSÖKNING OCH TILLSÄTTNING

<span id="page-3-0"></span>I Cleverservice finns ett ansökningsförfarande som kan användas till de matcher där det inte krävs att tillsättning ska ske i TSM. Här väljer du vilka matcher som du kan och vill döma.

# HEM / MITT K

#### Ansök till matcher

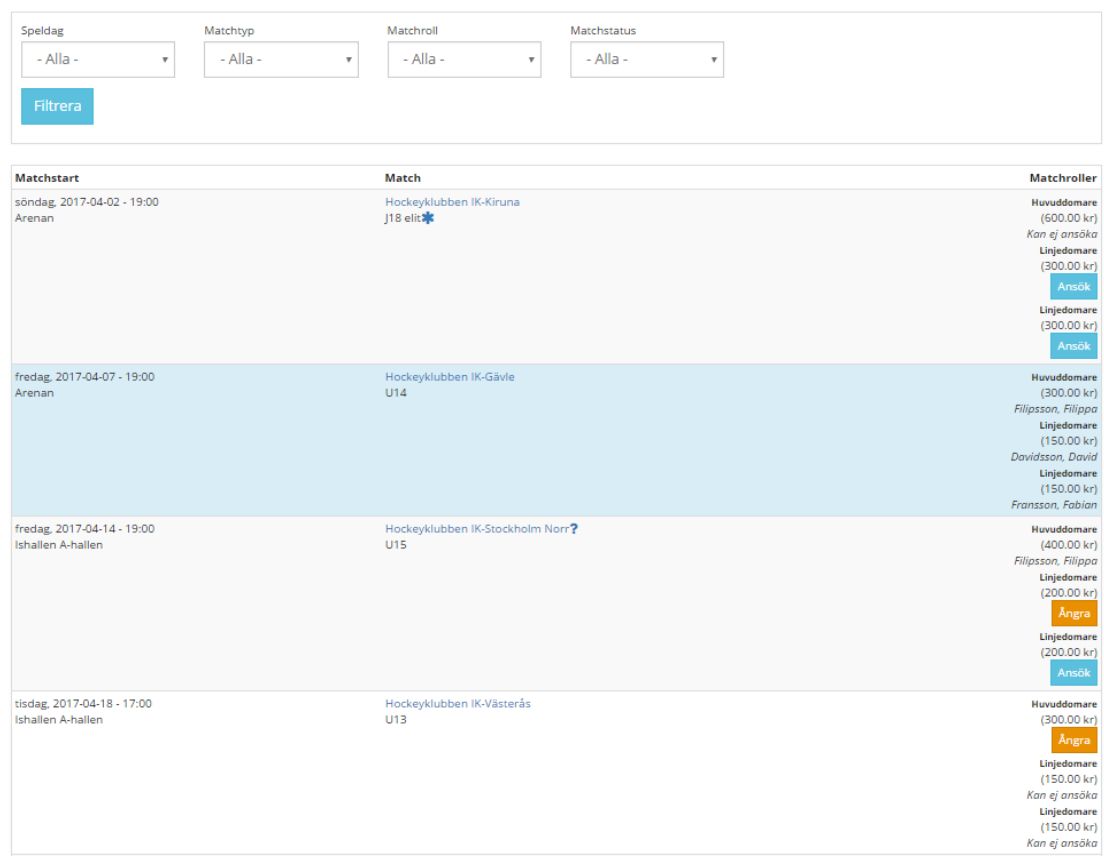

Tänk på att underlätta för den som tillsätter och ansök bara till matcher som du kan döma och undvik att ändra och ta bort ansökan. Du kan dock ta bort din ansökan ända tills dess att du är tillsatt. Efter det måste du kontakta tillsättare, för att avboka matchen.

Vissa matcher finns inget Ansök på och det innebär att du inte har rättigheter att döma den matchen.

När domarna tillsätts via TSM, hämtas matcherna (tidpunkt, lag, plats, etc) samt de tillsatta domarna in med automatik i Cleverservice. Detta tack vare en integration som finns mellan de bägge systemen. En uppdatering av uppgifterna sker varje timme.

När du blivit tillsatt – oavsett om det skett i Cleverservice eller i TSM - får du epost som bekräftar detta. Även förändringar i tillsatta matcher (tid, dag, plats) bekräftas via epost. Dagen före matchen får du ett SMS som påminner om matchen som du ska döma. Här framgår plats, tid samt vilka lag som möts.

 $3<sup>2</sup>$ 

#### 4 MINA AKTUELLA MATCHER

<span id="page-4-0"></span>När du väljer Mina aktuella matcher hittar du alla de matcher som du är tillsatt i. Här kan du - om du vill - lägga in eventuella tillkommande poster som t ex reseersättning, traktamente, förlorad arbetsinkomst eller andra utlägg. Välj att klicka på länken Matchen är tillsatt, se nedan.

Hem / Mitt konto / Mina aktuella matcher

Mina aktuella matcher

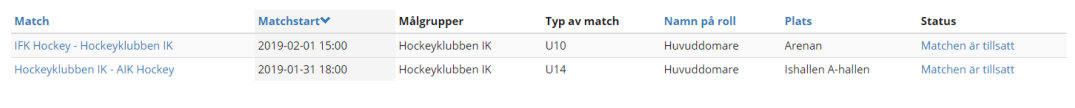

Sedan fyller du i de summor som du annars skulle ha skrivit på det vanliga papperskvittot. Posterna summeras, så du ser vilken totalsumma det blir. Klicka på Spara när du är klar.

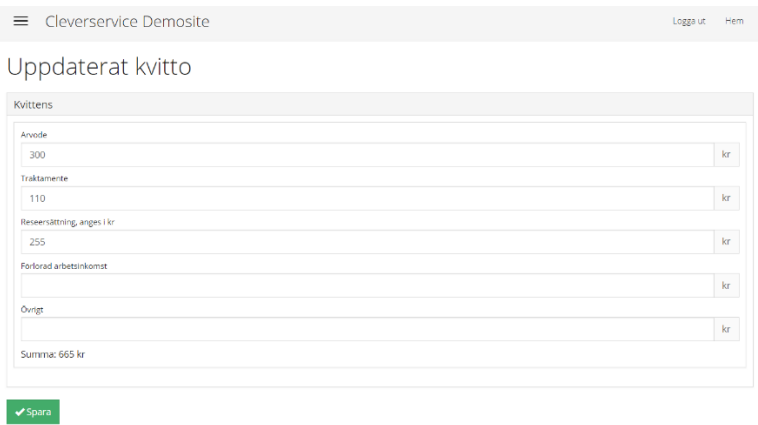

När du uppdaterat ditt kvitto ser föreningen tydligt att beloppen skrivits in av dig. Vid din del av matchens kvitto står det i en orange ruta att det är domaren själv som fyllt i beloppen.

#### 5 MINA UTBETALNINGAR

<span id="page-5-0"></span>Under mina utbetalningar kan du se alla utbetalningar som du fått. Utbetalningsdatum finns angivet när föreningen betalar ut pengarna. Saknas datum, så har inte föreningen gjort betalningen ännu. Observera att datum för utbetalning i Cleverservice ibland inte stämmer exakt med när pengarna finns på ditt kontoutdrag. Anledningen till det är att det kan ta ett par bankdagar innan pengarna landar på kontot.

Ibland har du som domare någon form av utlägg att redovisa. Det kan vara ett parkeringskvitto, hotellkostnad, intyg om förlorad arbetsinkomst, eller något annat. Föreningen som du dömt matchen i, kan välja att skicka utbetalningsraden till dig så att du kan komplettera den med en bild på det utlägg du haft.

#### Mina utbetalningar

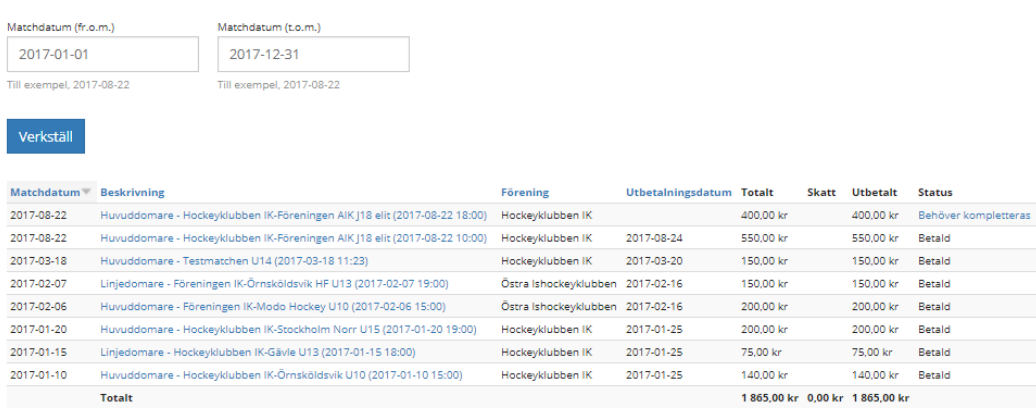

Om status på en utbetalning är Behöver kompletteras, vill klubben alltså ha någon form av underlag från dig. Klicka på Behöver kompletteras och då ser du en vy, där det överst framgår vilka belopp som redan är godkända. I exemplet nedan alltså ett arvode på 800 kronor och ett skatteavdrag med 400 kr. Därefter finns några olika valmöjligheter.

#### Kompletteringar

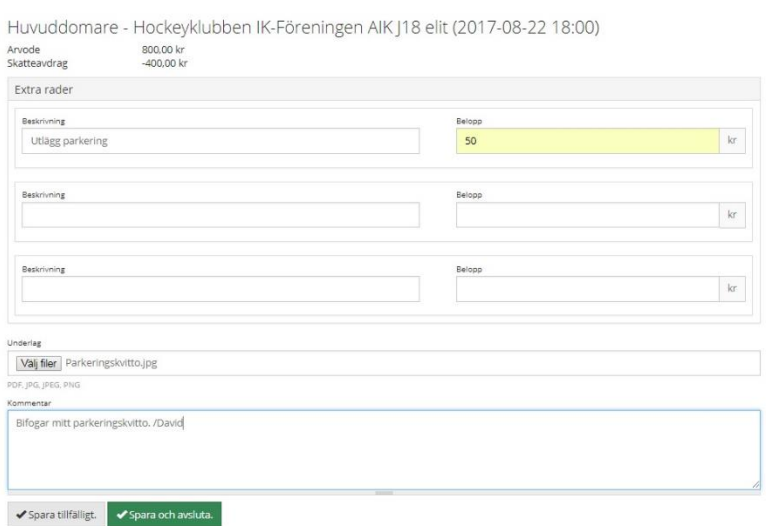

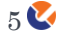

Du kan lägga till fritext och belopp, bifoga filer och skriva en kommentar till den som ska betala ut ersättningen. Om något behöver ändras i de redan godkända beloppen, kan du även lägga till belopp med ett minustecken.

När allt är klart, välj Spara och avsluta. Utbetalningsunderlaget skickas då till den som har rättighet att hantera föreningens utbetalningar i Cleverservice och status för utbetalningen är nu Underlag. Om dessa av någon anledning inte blir godkända, kan utbetalningsunderlaget ännu en gång skickas tillbaka till domaren för komplettering.

Det är föreningen som hanterar allt som har med betalningar att göra, så har du frågor kring något är det alltså föreningen som du ska kontakta.

#### 6 MINA MATCHER

<span id="page-6-0"></span>Under Mina matcher hittar du en sammanställning över alla de matcher du blivit tillsatt i.

HEM / MITT KONTO / MINA MAT

#### Mina matcher

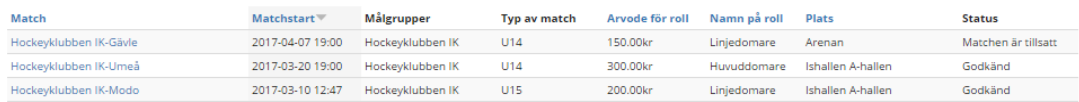

6 **W** 

## 7 ÄNDRA UPPGIFTER

<span id="page-7-0"></span>Under Ändra uppgifter finns alla de uppgifter om dig som behövs för att kontakta dig och för att kunna betala ut domararvoden. För att allt ska bli rätt, från utbetalning till kontrolluppgift är det mycket viktigt att hålla sina uppgifter uppdaterade.

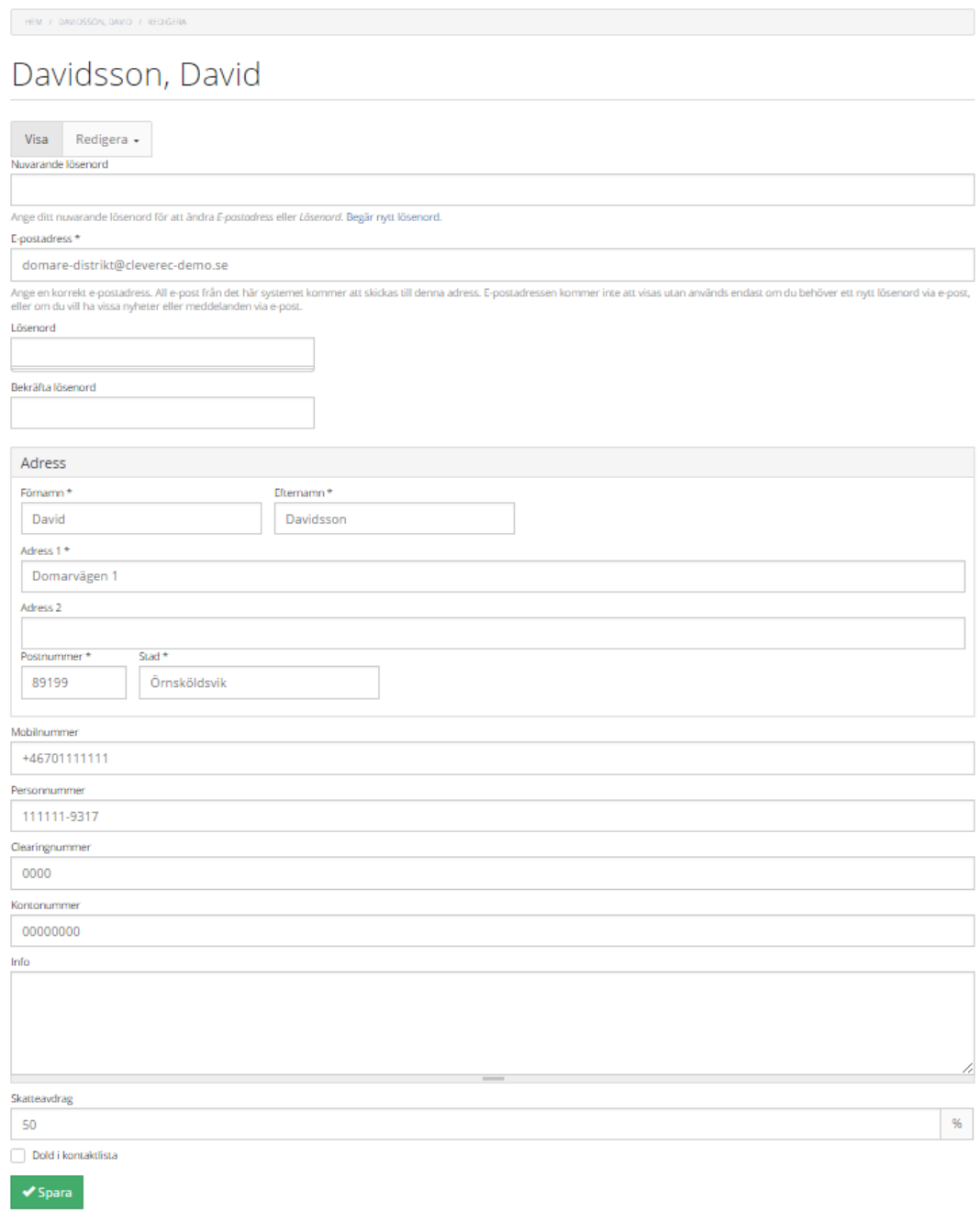

Här byter du lösenord, uppdaterar kontaktuppgifter och kontonummer. Det är viktigt att dessa uppgifter är aktuella.

Du kan även lägga in ett önskemål om att föreningarna som betalar dina domararvoden betalar in skatt genom att sätta en procentsats i rutan för Skatteavdrag. Har du lagt in en siffra här, så skapas en rad för skatt när föreningen ska betala ut pengarna. Skatten

7

beräknas på hela det arvode som ska betalas, dvs inklusive reseersättning, traktamente och annat. Föreningen kan välja att inte betala in den föreslagna skatten och då får du ett meddelande om det när det digitala kvittot godkänns.

Alla personuppgifter behandlas på ett varsamt och säkert sätt i Cleverservice. Du kan som domare själv plocka ut ett registerutdrag när du är inloggad och där se vilka behandlingar som gjorts. Läs vidare på cleverec.se om integrationspolicy och annat som har med GDPR att göra.

### <span id="page-8-0"></span>8 KONTAKTUPPGIFTER DOMARE OCH LAGLEDARE

Under Mina distrikt hittar du kontaktuppgifter till övriga domare i distriktet och även till lagledare och domartillsättare.

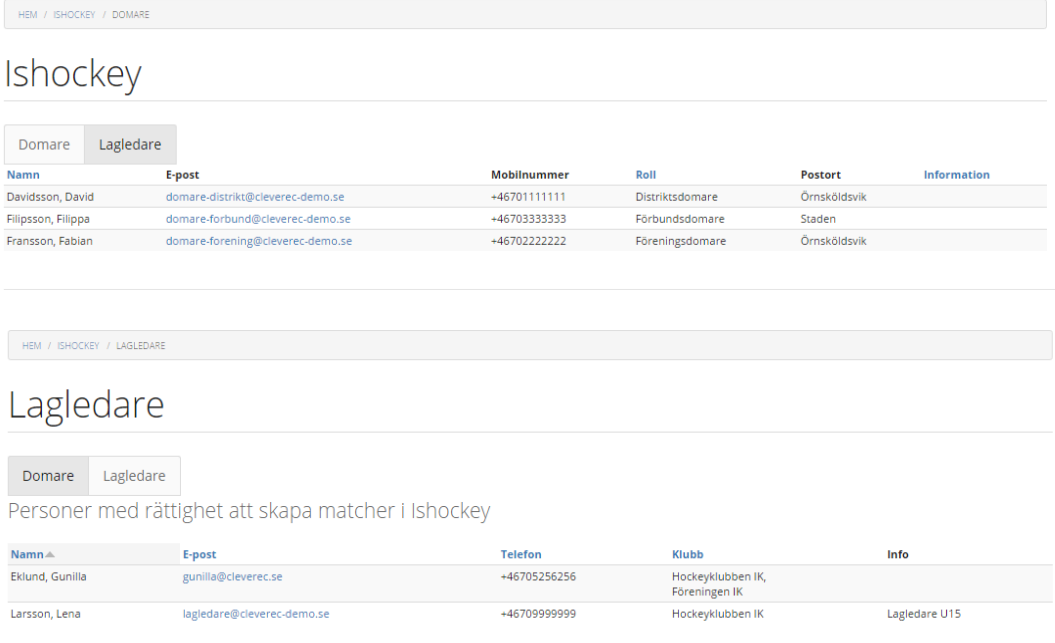

8 Q

#### 9 DIGITALT DOMARKVITTO

<span id="page-9-0"></span>När den förening du dömer för använder Cleverservice, behöver du inte skriva något domarkvitto men du kan självklart göra det om du vill. Då lägger klubben in uppgifterna i efterhand, utifrån det kvitto som du skrivit.

Efter varje match ska ansvarig person (t ex en lagledare) stämma av med samtliga domare att rätt personer finns angivna som tillsatta domare för matchen, att arvodena stämmer, samt lägga in om du har rätt till t ex reseersättning. När detta är gjort, godkänner lagledaren matchen och därmed är utbetalningen godkänd. Här tar kansli eller kassör vid och ser till att den verkställs.

Du kan följa detta när du är inloggad, genom att se vilken status matchen har. Dessutom får du ett epostmeddelande när matchen är godkänd. Där framgår vilket arvode som kommer att betalas ut samt vem som godkänt matchen.

#### 10 KONTAKT

<span id="page-9-1"></span>Frågor som rör din ersättning och utbetalningar av den, ställs till den förening som du varit domare för.

Har du frågor, funderingar eller förslag till nya funktioner eller förbättringar, så maila dem gärna till [info@cleverec.se.](mailto:info@cleverec.se)

På hemsidan cleverec.se finns svar på vanliga frågor som gäller support och annat.

Cleverservice är ett system som utvecklas i takt med att nya funktioner behövs och efterfrågas. Allt med målet att tillhandahålla en tjänst som både domare och föreningar har stor nytta av.